## **[Dodaj video z YouTube do](https://www.arcanagis.pl/dodaj-video-z-youtube-do-swojej-story-map-tour/) [swojej Story Map Tour](https://www.arcanagis.pl/dodaj-video-z-youtube-do-swojej-story-map-tour/)**

Map Tour jest bardzo popularnym szablonem Story Map, często używanym do opowiadania historii za pomocą zdjęć i innych obrazów umieszczonych na mapie. Map Tour umożliwia korzystanie z wideo pochodzących z różnych źródeł. Oto opis, jak dodawać pliki wideo z YouTube do swojej Story Map Tour.

**Krok 1: Otwórz istniejącą Map Tour w trybie kreatora (builder)**

W tym przykładzie dodamy wideo do istniejącej trasy. Będzie to wycieczka po kampusie Esri Redlands. Po otwarciu Map Tour kliknij przycisk *Przełącz do trybu kreatora (Switch to builder mode)*. Znajdziesz go w prawym górnym rogu aplikacji. Zauważ, że jest on dostępny tylko wtedy, gdy jesteś właścicielem tej Story Map:

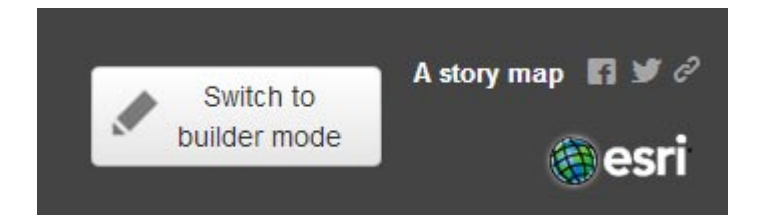

## **Krok 2: Dodaj wideo jako nowy punkt trasy**

Będąc w trybie kreatora, wybierz *Dodaj (Add)*.

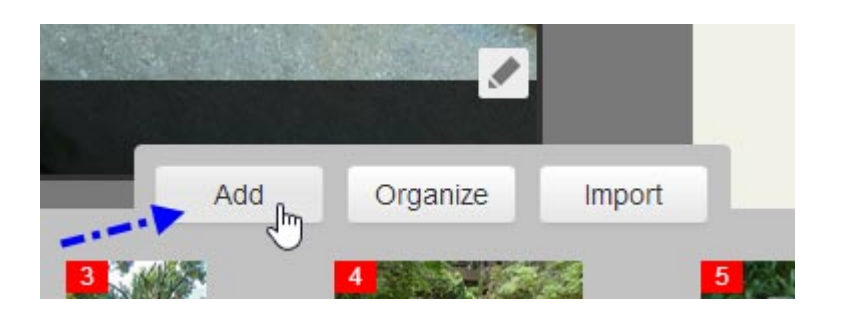

Kliknij *Media (Media)* na zakładce *Dodaj nowy punkt trasy (Add new tour point)* i wybierz *Wideo (Video)*:

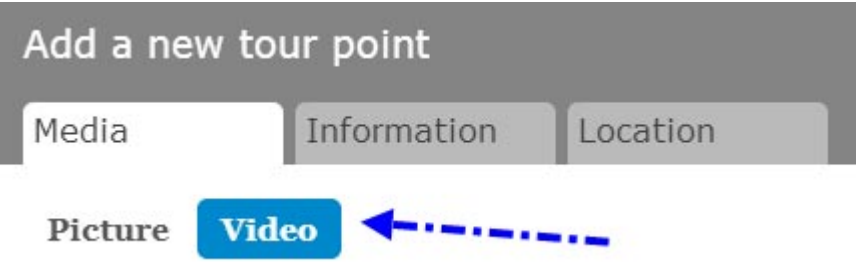

W tym przykładzie dodamy wideo ArcGIS Overview z YouTube. Wymagana lokalizacja URL różni się w zależności od tego, gdzie i w jaki sposób obraz jest przechowywany. Aby uzyskać pomoc, najedź na ikonę "?":

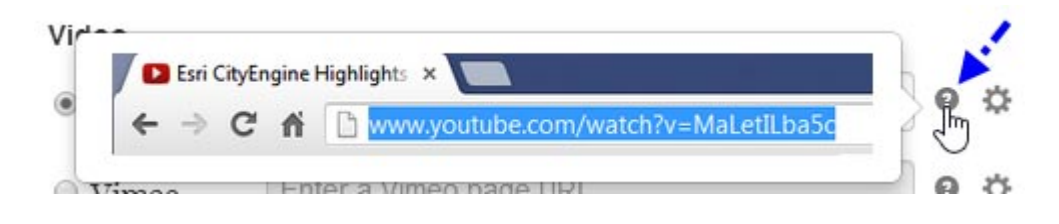

Po ustaleniu, że masz prawidłowy adres URL do źródła wideo, skopiuj i wklej go w okienko adresu źródłowego. Następnie kliknij symbol koła zębatego, aby upewnić się, że podałeś prawidłowy adres URL i aby wygenerować miniaturkę:

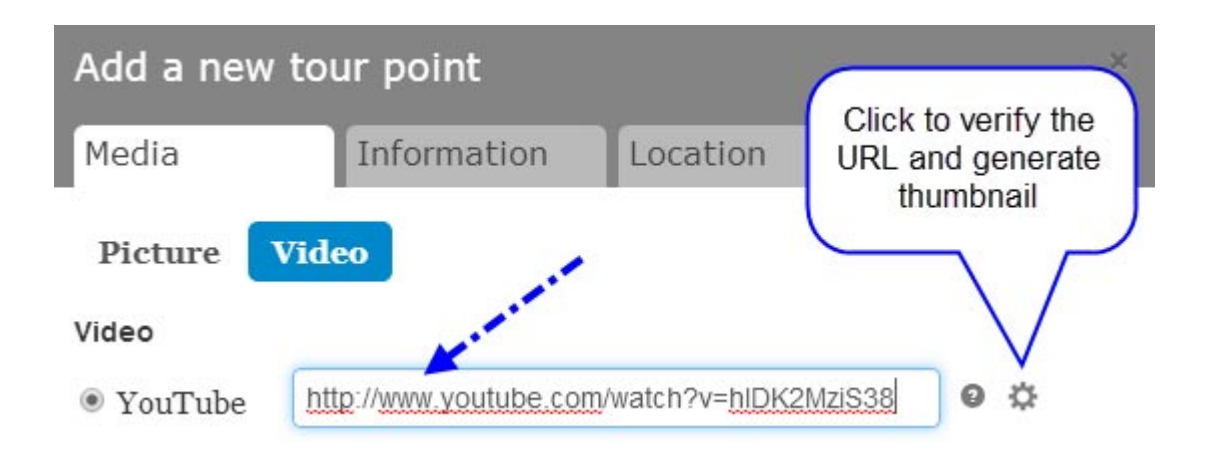

Jeśli adres URL jest poprawny, pojawi się symbol odznaczenia:

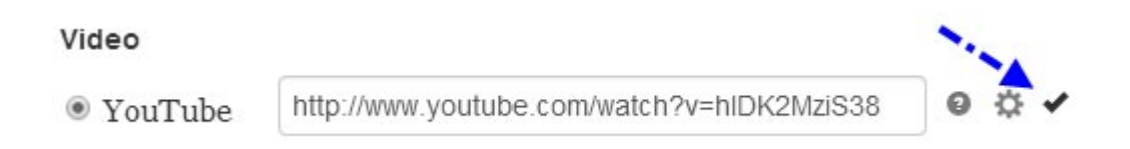

Po kliknięciu w *Informacje (Information)* dodaj nazwę i podpis filmu. Po kliknięciu w *Lokalizację (Location)* umieść punkt na mapie. Jeśli chcesz wyróżnić na trasie punkty z filmami, możesz zmienić ich kolor. Po zakończeniu kliknij przycisk *Dodaj punkt trasy* (*Add tour point*):

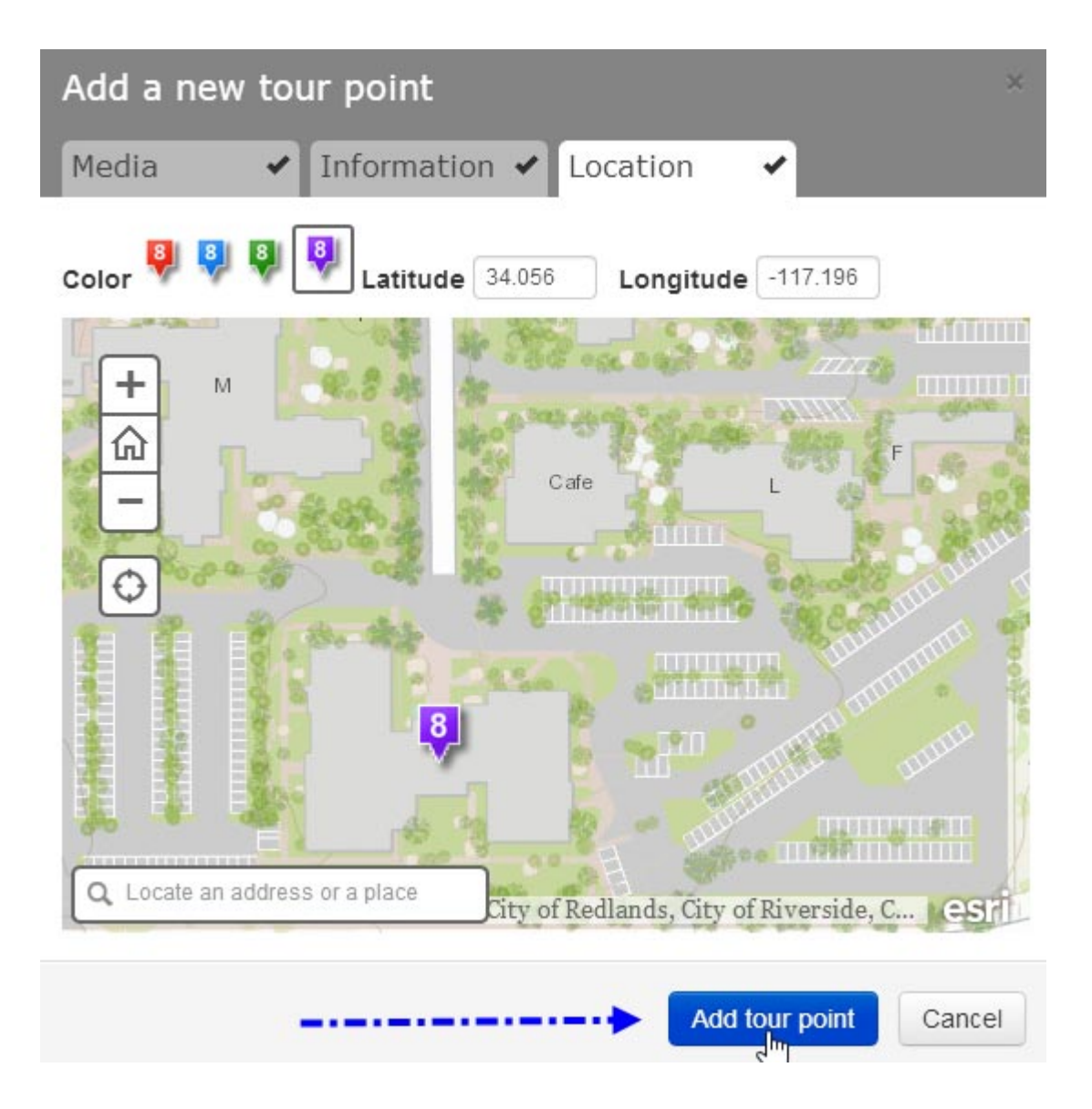

**Krok 3: Wprowadź dodatkowe zmiany i zapisz wycieczkę**

Możesz zmienić lokalizację wideo na swojej trasie i w razie potrzeby wprowadzić inne zmiany. Poniżej kliknęliśmy *Organizuj (Organize)* i przeciągnęliśmy wideo na trzeci przystanek naszej trasy:

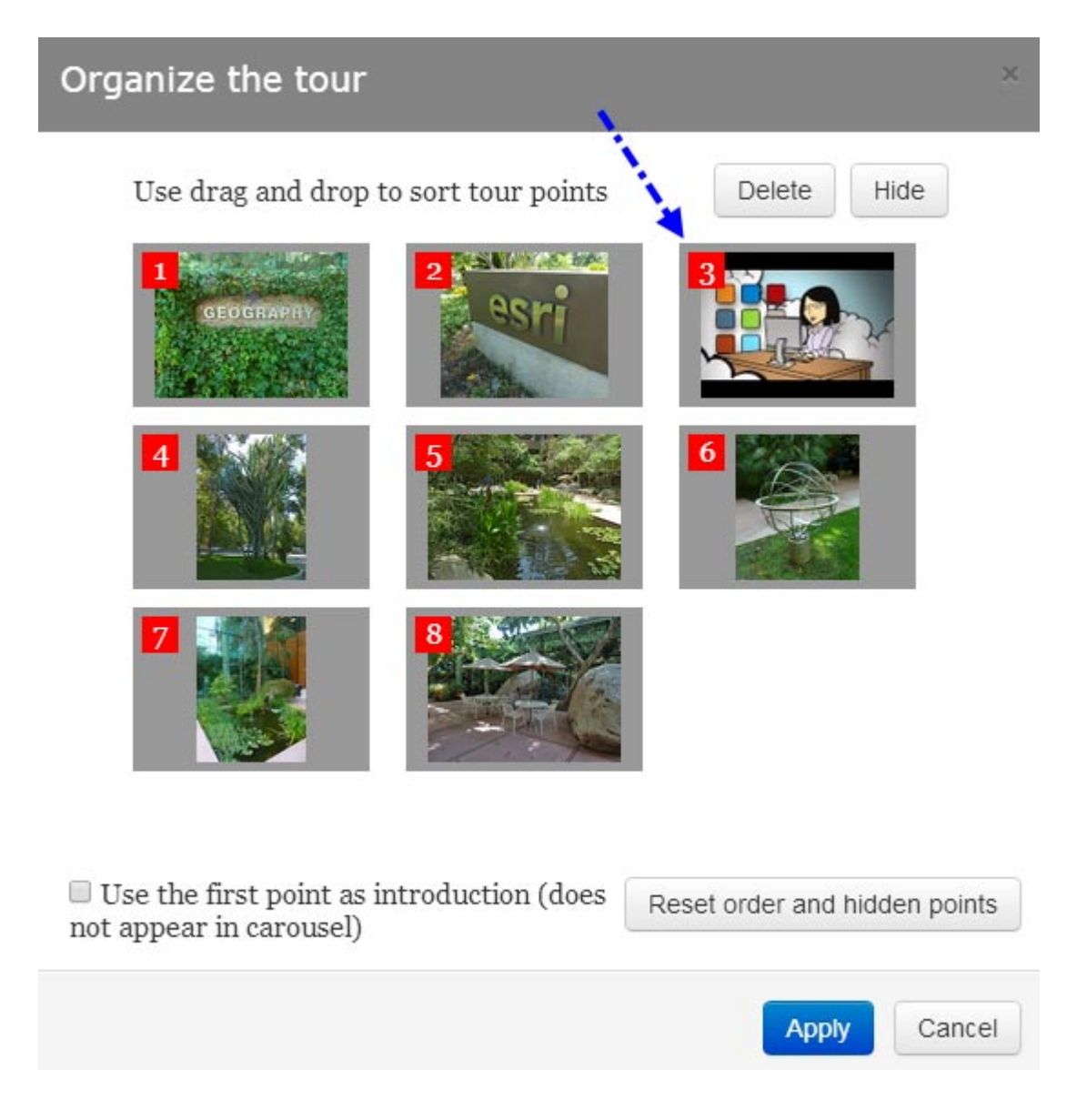

Po zakończeniu zapisz swoją Map Tour.

## **Krok 4: Zobacz swoją wycieczkę**

Z powodzeniem dodałeś wideo na trasie. Możesz otworzyć trasę i odtworzyć film po dojściu do nowo dodanego przystanku. Można odtwarzać wideo w panelu lub w trybie pełnoekranowym:

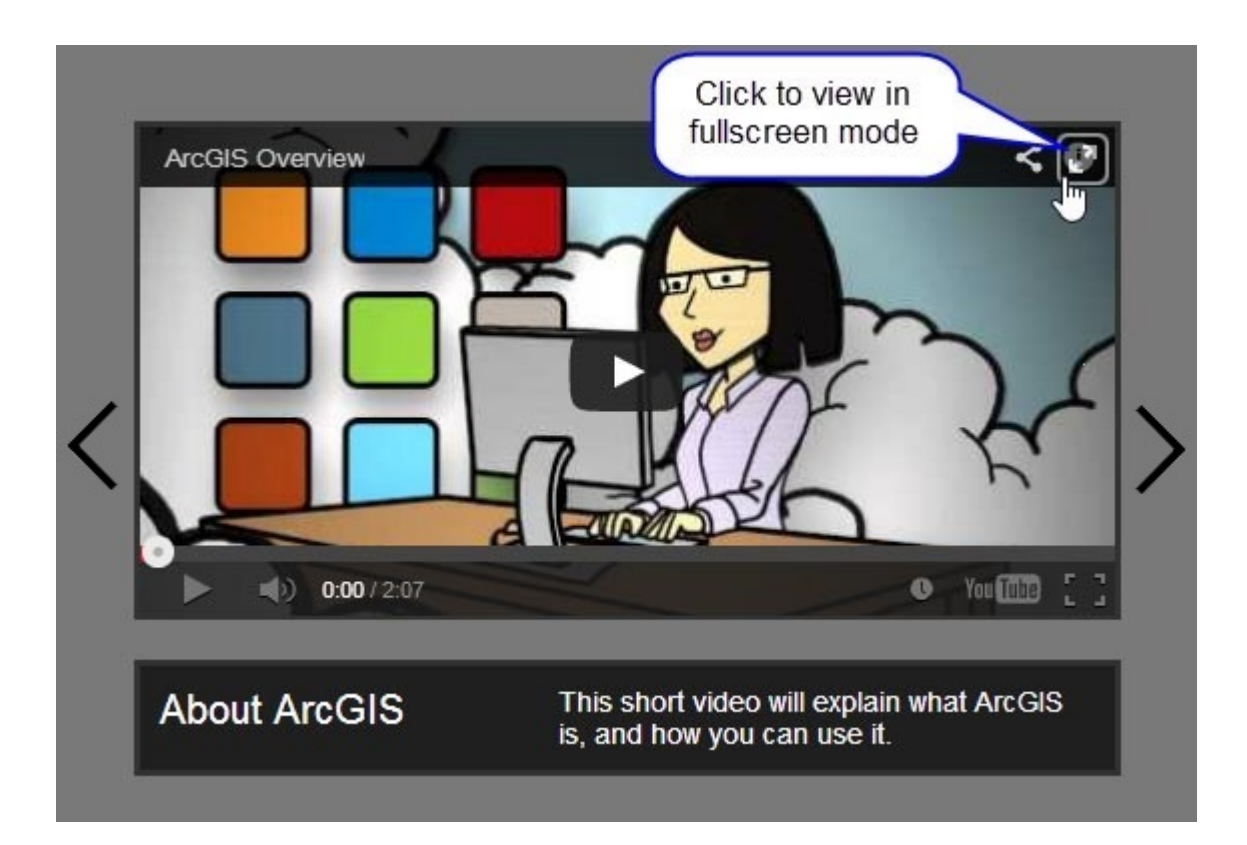

Więcej informacji: **[Story Map Tour overview](http://storymaps.arcgis.com/en/app-list/map-tour/tutorial/)**